# AIM Template Service 2.0 User's Guide

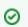

You can print and export wiki pages

Unable to render {include} The included page could not be found.

#### Contents of this Page

- Introduction to the AIM Template Service
- Why Use the AIM Model?
- What is in an AIM Template?
- Requesting an NCI Account
- Publishing a Template
- Searching for a Template Group to Download
- Searching for a Template to Download
- Changing the Permissions for a Template Group
- Deleting a Template Group
- Viewing an AIM Template in XML

### Introduction to the AIM Template Service

The AIM Template Service (ATS) is a web service application that makes it possible for you to upload (publish) and download AIM templates created using a caBIG® Annotation and Image Markup (AIM) tool such as AIM Template Builder. You can import AIM template files to AIM Template Builder and modify them there. You can then use AIM Template Builder to export the template(s) to an AIM template file. If you want to share that file, you can upload it to

AIM templates contain a set of well-defined questions and answer choices to facilitate collecting information for a particular purpose, such as The Cancer Genome Atlas Glioblastoma (TCGA GBM) study. AIM templates ensure that users can annotate medical images using a controlled vocabulary and standard template. This results in simple and constrained annotations that are reproducible and consistent.

An AIM template group is a container that holds more than one template. Templates and template groups are part of AIM template files, which are in XML format. The following XML file section shows how template groups and their component template files are described in an AIM template file.

```
<?xml version="1.0" encoding="UTF-8"?>
STemplateContainer authors="kirbyju" name="BRCA 04-18-12" version="1.2" description="TCGA Breast Research Group templates." uid="
1.3.6.1.4.1.14519.5.34.7435.2378" creationDate="2012-04-18" xsi schemaLocation="gme://caCORE.caCORE/3.2/edu.northwestern.radiology.AIMTemplate
AIMTemplate_v1rv23.xsd" xmlns="gme://caCORE.caCORE/3.2/edu.northwestern.radiology.AIMTemplate" xmlns.xsi="
http://www.w3.org/2001/XMLSchema-instance">
- Template name="TCGA-BRCA Mass" version="1,2" authors="kirbyju" description="TCGA Breast Research Team" uid="1,3,6,1,4,1,14519,5,2,1,1"
"Template name="TCGA-BRCA Nonmass" version="1.2" authors="kirbyju" description="TCGA Breast Research Team" uid="1.3.6.1.4.1.14519.5.2.1.3"
Template name="TCGA-BRCA CRF" version="1.1" authors="kirbyju" description="TCGA Breast Research Team" uid="1.3.6.1.4.1.14519.5.2.1.2"
</ri>
TemplateContainer>
```

A valid AIM template is validated by AIM schemas (version 1, revision 18/19/23).

Return to top of page

### Why Use the AIM Model?

Imaging reports contain both graphical drawings and medical knowledge in the form of annotations. These annotations are stored as unstructured text and separated from graphical drawings, which are typically in a proprietary format on an imaging system. Extracting this valuable medical information and combining it with drawings on another system is a time-consuming process that yields results that are cumbersome to filter and search. Also, existing vocabularies used to describe medical images contain thousands of terms. This makes it difficult for users to find these terms and then include them in their AIM annotations.

The AIM model begins to solve this problem by capturing the descriptive information of an image with user-generated graphical symbols placed on the image into a single common information source. AIM captures medical findings using standard vocabularies such as RadLex, SNOMED CT®, and DICOM, and user-defined terminology. Image information captured in the AIM model includes the anatomic entity and its characteristics, imaging observation and its characteristics, and inference.

Return to top of page

An AIM template contains a collection of data collection items (questions) and possible values (answers) for each question. You create a template for each imaging study. You capture each item and value using a standardized vocabulary.

An AIM template has one or more components. Each component represents a study question that may have one or more answers. Template components can be any of the following: anatomic entity, imaging observation, inference, calculation, or geometric shape (markup).

Both anatomic entities and imaging observations are also described by their associated characteristics. Anatomic entity and imaging observation characteristics inherit the attributes of their respective component. Characteristics have *annotator confidence* that allows a user to enter a percentage that represents the level of user confidence in answering the question. A characteristic may also have a quantification value.

Return to top of page

### Requesting an NCI Account

You must have an NCI account with caGrid and ATS access to publish AIM templates to the AIM Template Service.

To request this access, send an email to Application Support.

Return to top of page

### Publishing a Template

You can publish a template file to ATS if you have a caGrid account, the template file is in XML format, and the template complies with AIM schema versions v1.rv23 and v2rv13.

1. Select Publish.

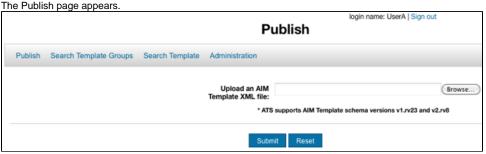

- 2. Click Browse and navigate to the template file on your file system.
- 3. Click Submit.

A confirmation message appears.

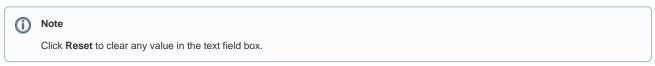

Return to top of page

# Searching for a Template Group to Download

You can download a template group from ATS so that you can import it to any AIM-enabled application such as AIM Template Builder.

When you create a template group using an AIM-enabled application, you specify its metadata. You can use this metadata as search criteria when you search for the template group later.

1. Select Search Template Groups.

| The Template Gro       | oup Search page appea        | ars.           |              |                          |
|------------------------|------------------------------|----------------|--------------|--------------------------|
|                        |                              |                | logi         | n name: UserA   Sign out |
|                        |                              | Template       | Group Search | 1                        |
| Publish Search Tem     | plate Groups Search Template | Administration |              |                          |
|                        |                              |                |              |                          |
| Container Name:        |                              |                | Disease:     |                          |
| Container Description: |                              |                | Body Part:   |                          |
| Container Author:      |                              |                |              |                          |
|                        |                              | Sea            | rch Reset    |                          |

2. Narrow your search by entering information into the fields. If you do not enter any information into the fields, all template groups available in ATS appear, and it may take longer to see the results of your search. The following fields are available.

| Field                 | Description                                                          |
|-----------------------|----------------------------------------------------------------------|
| Container Name        | Template group name                                                  |
| Container Description | Template group description                                           |
| Container Author      | Person who created the template group in the AIM-enabled application |
| Disease               | Disease that is the topic of the templates in the template group     |
| Body Part             | Body part that is the topic of the templates in the template group   |

3. Click Search.

All template groups matching the search criteria you entered appear.

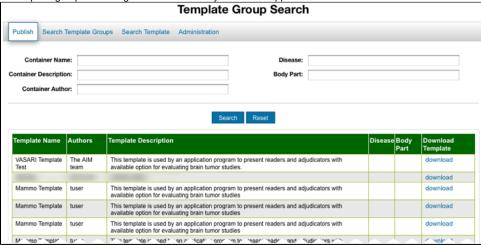

**4.** Find a template group and then click the **download** link. Your browser prompts you to save or open the AIM template file.

Return to top of page

### Searching for a Template to Download

Download a template from ATS so that you can use it in an AIM-enabled application such as AIM Template Builder.

When you create a template using an AIM-enabled application, you specify its metadata. You can use this metadata as search criteria when you search for the template later.

1. Select Search Template.

| The Template Sea      | arch page appears.        |                    |             |                           |
|-----------------------|---------------------------|--------------------|-------------|---------------------------|
|                       |                           | Temn               | late Search | in name: UserA   Sign out |
|                       |                           | Temp               | late Search |                           |
| Publish Search Tem    | plate Groups Search Templ | ate Administration |             |                           |
|                       |                           |                    |             |                           |
| Template Name:        |                           |                    | Disease:    |                           |
| Template Code Desc:   |                           |                    | Body Part:  |                           |
| Template Description: |                           |                    | Modality:   |                           |
| Template Author:      |                           |                    |             |                           |
|                       |                           |                    |             |                           |
|                       |                           | Sea                | arch Reset  |                           |

2. Narrow your search by entering information into the fields. If you do not enter any information into the fields, all template groups available in the AIM Template Service appear, and it may take longer to see the results of your search. The following fields are available.

| Field                   | Description               |
|-------------------------|---------------------------|
| Template<br>Name        | Template name             |
| Template<br>Code Desc   | Template code description |
| Template<br>Description | Template description      |

| Template<br>Author | Person who created the template in the AIM-enabled application                                                                                                    |
|--------------------|----------------------------------------------------------------------------------------------------|
| Disease            | Disease that is the topic of the templates in the template group                                                                                                    |
| Body Part          | Body part that is the topic of the templates in the template group                                                                                                    |
| Modality           | Any of the various types of equipment or probes used to acquire images of the body, such as CR or DR (radiography), US (ultrasound) and MR (magnetic resonance imaging) |

3. Click Search.

All templates matching the search criteria you entered appear.

|                        | Template Search  |                                      |            |         |           |          |                 |  |
|------------------------|------------------|--------------------------------------|------------|---------|-----------|----------|-----------------|--|
| Publish Search Templat | te Groups Search | n Template Administration            |            |         |           |          |                 |  |
| Template Name:         |                  |                                      | Disease:   |         |           |          |                 |  |
| Template Code Desc:    |                  |                                      | Body Part: |         |           |          |                 |  |
| Template Description:  |                  |                                      | Modality:  |         |           |          |                 |  |
| Template Author:       |                  |                                      |            |         |           |          |                 |  |
|                        |                  | Search                               | Reset      |         |           |          |                 |  |
| Template Name          | Authors          | Template Description                 |            | Disease | Body Part | Modality | Download Templa |  |
| VASARI_7               | AIM Team         | This is a VASARI template version 2. |            |         |           |          | download        |  |
|                        |                  |                                      |            |         |           |          | download        |  |
| MarkupOnly-1           | tuser            | TCGA-GBM markup only template        |            |         |           |          | download        |  |
| MarkupOnly-2           | tuser            | TCGA-GBM markup only template        |            |         |           |          | download        |  |
| MarkupOnly-5           | tuser            | TCGA-GBM markup only template        |            |         |           |          | download        |  |
| MarkupOnly-6           | tuser            | TCGA-GBM markup only template        |            |         |           |          | download        |  |

4. Find a template and then click the download link.

Your browser prompts you to save or open the AIM template file.

#### Return to top of page

# Changing the Permissions for a Template Group

You can make the template groups you publish to ATS public or private.

1. Select Administration.

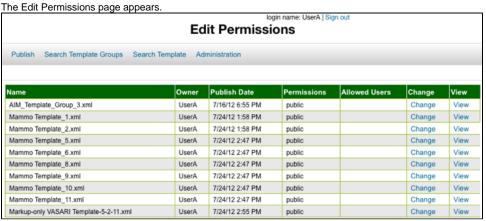

2. For a selected template group, click Change.

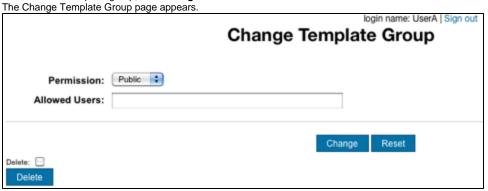

- 3. From the Permission list, select **Public** or **Private**. For the **Private** option, enter names of users allowed to access that template group in the Allowed Users field. Separate each name by a comma. For example, UserA, UserB.
- 4. Click Change.

Return to top of page

### **Deleting a Template Group**

Deleting a template group permanently removes it from ATS.

1. Select Administration.

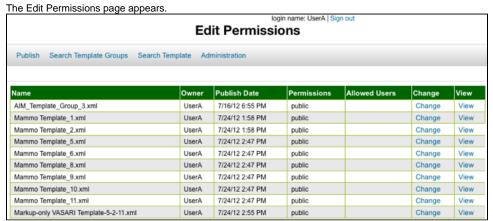

2. For a selected template group, click **Change**.

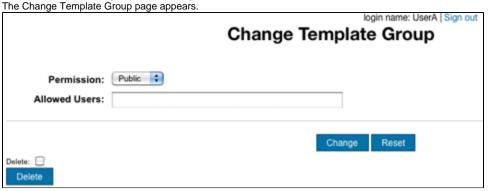

- 3. Select the Delete checkbox.
- 4. Click Delete.

Return to top of page

### Viewing an AIM Template in XML

You can view the contents of an AIM template in XML format.

1. Select Administration.

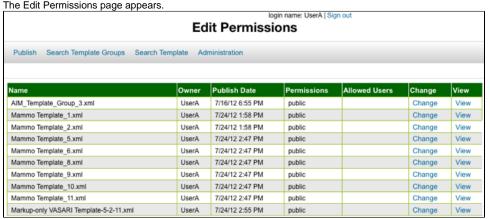

2. For a selected template group, click View.

The template file contents appear in a new browser window.

This XML file does not appear to have any style information associated with it. The document tree is shown below.

- <TemplateContainer uid="2.25.847593044734358879644913128696602395578" name="VASARI Template Test" authors="The AIM team" version="1" creationDate="2011-07-03" description="This template is used by an application program to present readers and adjudicators with available option for evaluating brain tumor studies," sxis:schemal.coation="gme://accORE/a.26cORE/3.26cd.unorthwestern radiology.AIMroplate AIMTemplate Virginal Systems of the available option for evaluating brain tumor studies," sxis:schemal.coation="gme://accORE/a.26cd.ORE/3.26cd.unorthwestern radiology.AIMTeam" version="1.0" creationDate="2011-07-11" description="This is a VASARI template version 2." codeMeaning="Brain Tumor Measurement" codeValue="VASARI-1" codingSchemeDesignator="VASARI">
- <Component label="Tumor Location" itemNumber="1" explanatoryText="Location of lesion geographic center (not all areas of involvement)."
minCardinality="1" maxCardinality="1" shouldDisplay="true">
- <AnatomicEntity Characteristic label="Side of Tumor Center" itemNumber="1" explanatoryText="Side of lesion center" minCardinality="1" maxCardinality="1" shouldDisplay="true" annotatorConfidence="faise">
- <AnatomicEntity Characteristic label="Side of Tumor Center" itemNumber="1" explanatoryText="Side of lesion center" minCardinality="1" maxCardinality="1" capa-">
- <AnatomicEntity Characteristic label="Side of Tumor Center" itemNumber="1" explanatoryText="Side of lesion center" minCardinality="1" maxCardinality="1" capa-">
- <AnatomicEntity Characteristic label="Side of Tumor Center" itemNumber="1" explanatoryText="Side of lesion center" minCardinality="1" maxCardinality="1" capa-">
- <AnatomicEntity Characteristic label="Side of Tumor Center" itemNumber="1" explanatoryText="Side of lesion center" minCardinality="1" maxCardinality="1" capa-">
- <AnatomicEntity Characteristic label="Side of Vasari-q="1" etgl" "capa-">
- <AnatomicEntity Characteristic label

Return to top of page